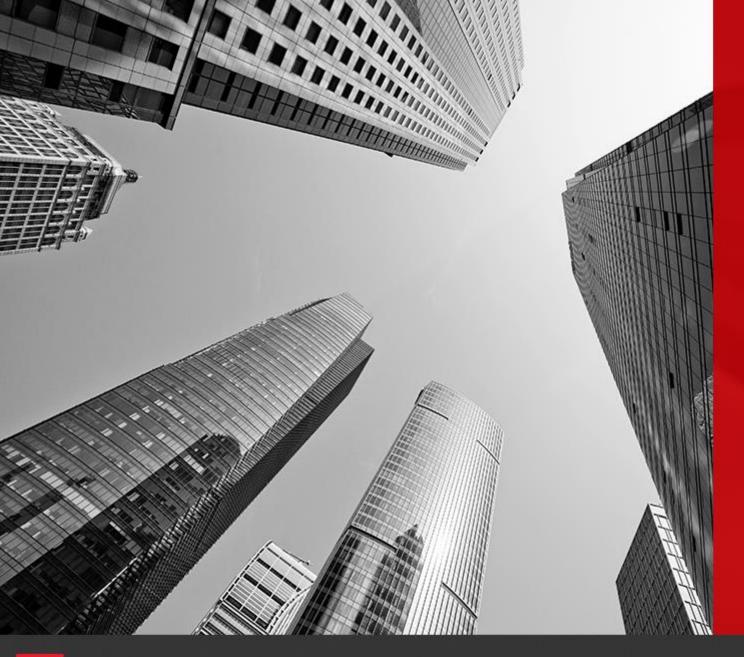

# CONNECT

**Pass Fail Reports** 

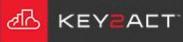

Choose the drop-down arrow to the right of the Reports icon.

Choose the New Report icon.

In the New Report window, choose *Pass/Fail Report*.

Click Finish.

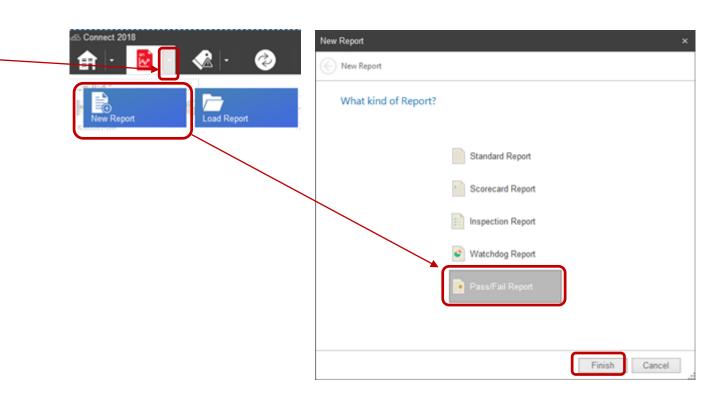

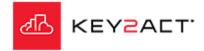

Scorecards Tab – Importing scoring properties.

The Scorecards window opens.

Click on Import.

The Select Scorecard window opens.

The choices are to choose either an existing saved Scorecard report or a Watchdog.

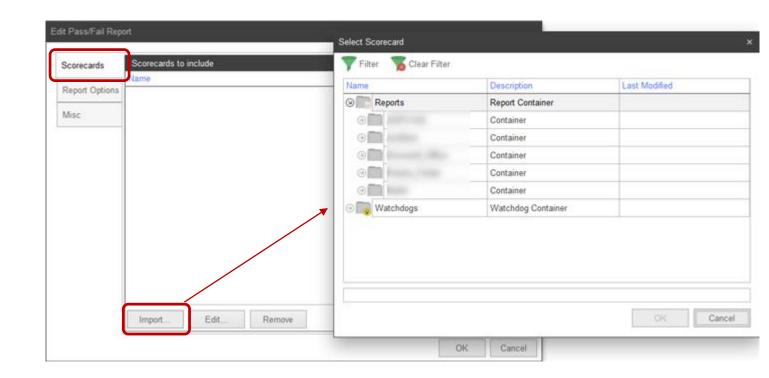

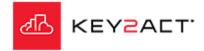

Scorecards Tab – Edit Pass/Fail Scorecard – Properties tab.

With either option, Scorecard Report or Watchdog;

The resulting window is the Properties window of the Edit Pass/Fail Scorecard.

The difference is the source of the scoring criteria.

When Scorecard Report is selected the scoring criteria will be copied from the selected Scorecard Report.

When Watchdog is selected the scoring criteria will be copied from the selected Watchdog.

The scoring criteria is not editable here but may be edited in the source Scorecard or Watchdog.

You may add text to the Recommendations box.

Watchdog

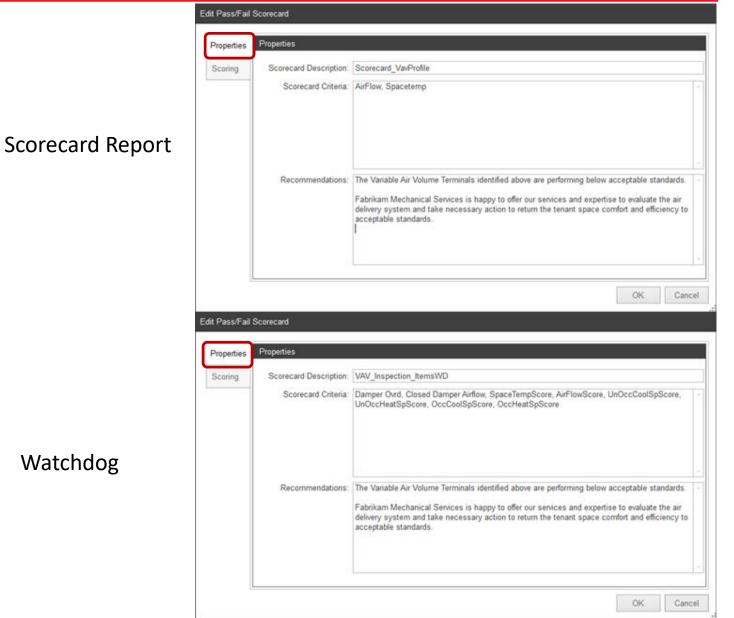

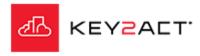

Scorecards Tab – Edit Pass/Fail Scorecard – Scoring tab.

When uses either option, Scorecard or Watchdog.

Scorecard Report

Clicking on the Scoring tab opens the Scoring window..

The Scoring Expression names and Percent of Total score will be displayed but may not be edited here. They may be edited in the source Scorecard or Watchdog.

Click OK.

Watchdog

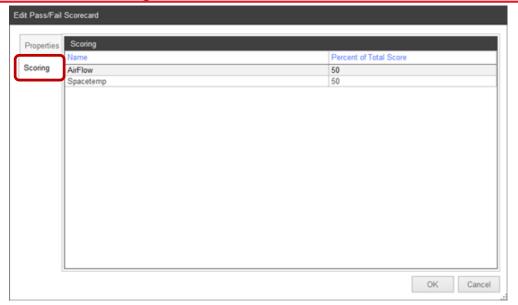

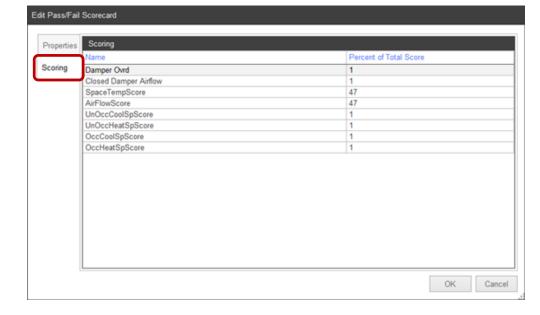

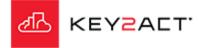

#### Report Options tab.

Selecting the Report Options tab opens the Report Options window.

This window provides the user the ability to customize the Pass/Fail report Titles, subtitles, image and labels. This allows the user to design a customized Pass/Fail report with clear identification of the reports source and purpose. It also provides for personalized labeling and branding.

The Summary *Edit* button provides the user to create a summary text that may be individualized for each report and or customer.

Click OK.

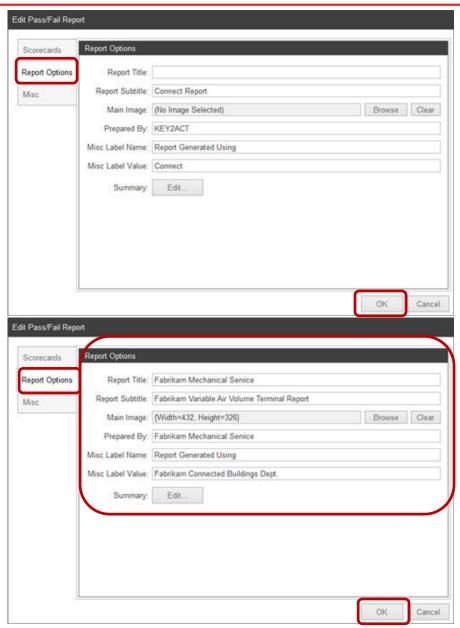

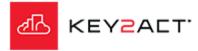

## Misc. tab Date Range

Selecting the Misc tab opens the Date Range and Misc Options windows.

The Date Range window provides for the Date Range used in the report.

Click *Edit* to open the Date Range Properties window, select the desired date range.

Click OK.

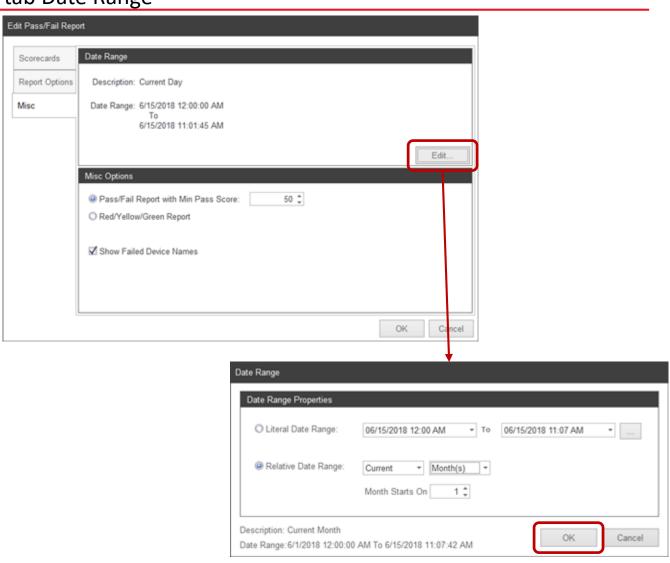

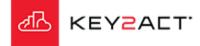

Misc. tab – Misc. Options

Pass/Fail Data

The Misc Options window provides radio buttons to select either an adjustable Pass Fail Minimum passing score or a Red/Yellow/Green Report.

The red yellow green range may be adjusted by clicking on the Settings icon in the menu bar.

Keep in mind that this affects all Red Yellow Green scoring throughout the database.

There is a check box to allow identification of the Failed device names in the report..

Click Edit to open the Date Range Properties window, select the desired date range.

Click OK.

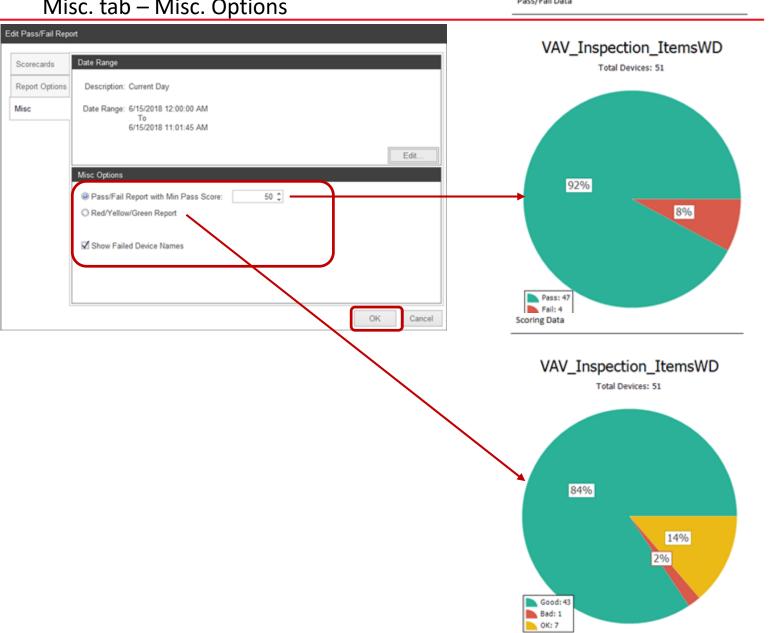

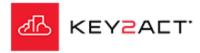

The report may be exported to Pdf.

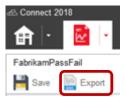

A set of clips from the resulting Pass/Fail report.

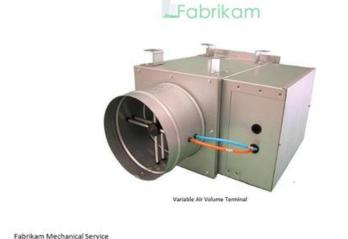

Fabrikam Variable Air Volume Terminal Report

Report Date: Sampling Period:

6/15/2018 11:16:48 AM 6/1/2018 12:00:00 AM To 6/15/2018 11:16:48 AM

Prepared By: Report Generated Using:

Fabrikam Mechanical Service Fabrikam Connected Buildings Dept.

VAV\_Inspection\_ItemsWD

Scoring Criteria: Damper Ovrd, Closed Damper Airflow, SpaceTempScore, AirFlowScore, UnOccCoolSpScore, UnOccHeatSpScore, OccCoolSpScore, OccHeatSpScore

Failed Devices: 2% (1/51)

Kitchen\_East

Recommendations: The Variable Air Volume Terminals identified above are performing below acceptable standards.

Fabrikam Mechanical Services is happy to offer our services and expertise to evaluate the air delivery system and take necessary action to return the tenant space comfort and efficiency to acceptable standards.

Scoring Data

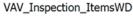

Total Devices: 51

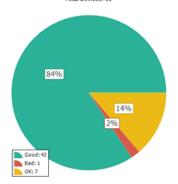

Report Summary

Thank you for the opportunity to serve you and your tenants.

This report was prepared by Clark Kent. If you have any questions or wish to discuss this report please contact me at;

1-800-1234567

ckent-supertechs@fabrikam.com

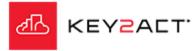

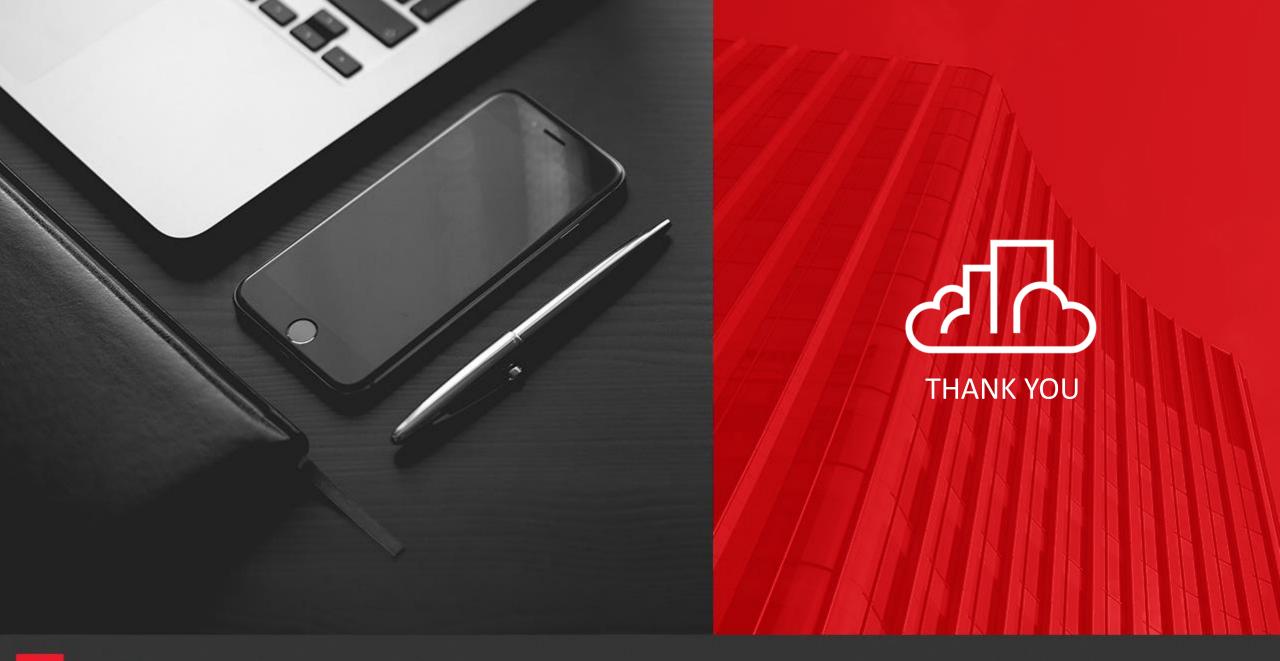

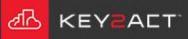